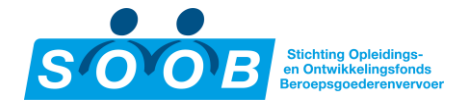

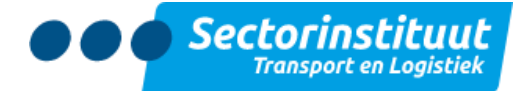

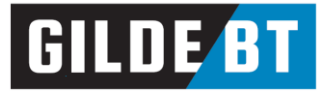

# <span id="page-0-0"></span>Inleiding

Welkom op het nieuwe portaal van SOOB Subsidiepunt.

Als bedrijf, dat afdraagt aan het SOOB-fonds, heeft u de mogelijkheid een aanvraag tot subsidie in te dienen via het SOOB Subsidiepunt. Op de website ziet u het aanbod van de gecertificeerde opleiders Transport en Logistiek, dat voor SOOB-subsidie in aanmerking komt. Het SOOB Subsidiepunt is een geautomatiseerde webomgeving. Deze handleiding laat u stap voor stap zien op welke wijze u een verzoek tot subsidieaanvraag indient en afwikkelt.

De digitale omgeving is met zorg samengesteld. Indien u zaken tegenkomt welke niet correct zijn, of heeft u hulp nodig, neem dan gerust contact op met SOOB Subsidiepunt. Het kantoor is bereikbaar van maandag tot en met vrijdag van 08.30 tot 17.00 uur.

Heel veel succes!

SOOB Subsidiepunt

Telefoon: +31(0) 88-2596111 (optie 2, dan optie 3, lokaal tarief)

Emailadres: [info@soobsubsidiepunt.nl](mailto:info@soobsubsidiepunt.nl)

Website[: https://soobsubsidiepunt.nl](https://soobsubsidiepunt.nl/)

Heeft u vragen over premie, nota's, uw SOOB-werkgeversnummer of het aanleveren van het SV-loon, neem dan contact op met SOOB via [info@soob-wegvervoer.nl](mailto:info@soob-wegvervoer.nl) of +31(0) 50 582 98 30.

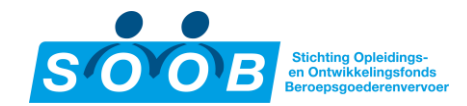

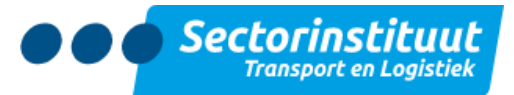

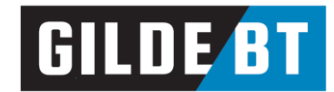

# <span id="page-1-0"></span>Inhoudsopgave

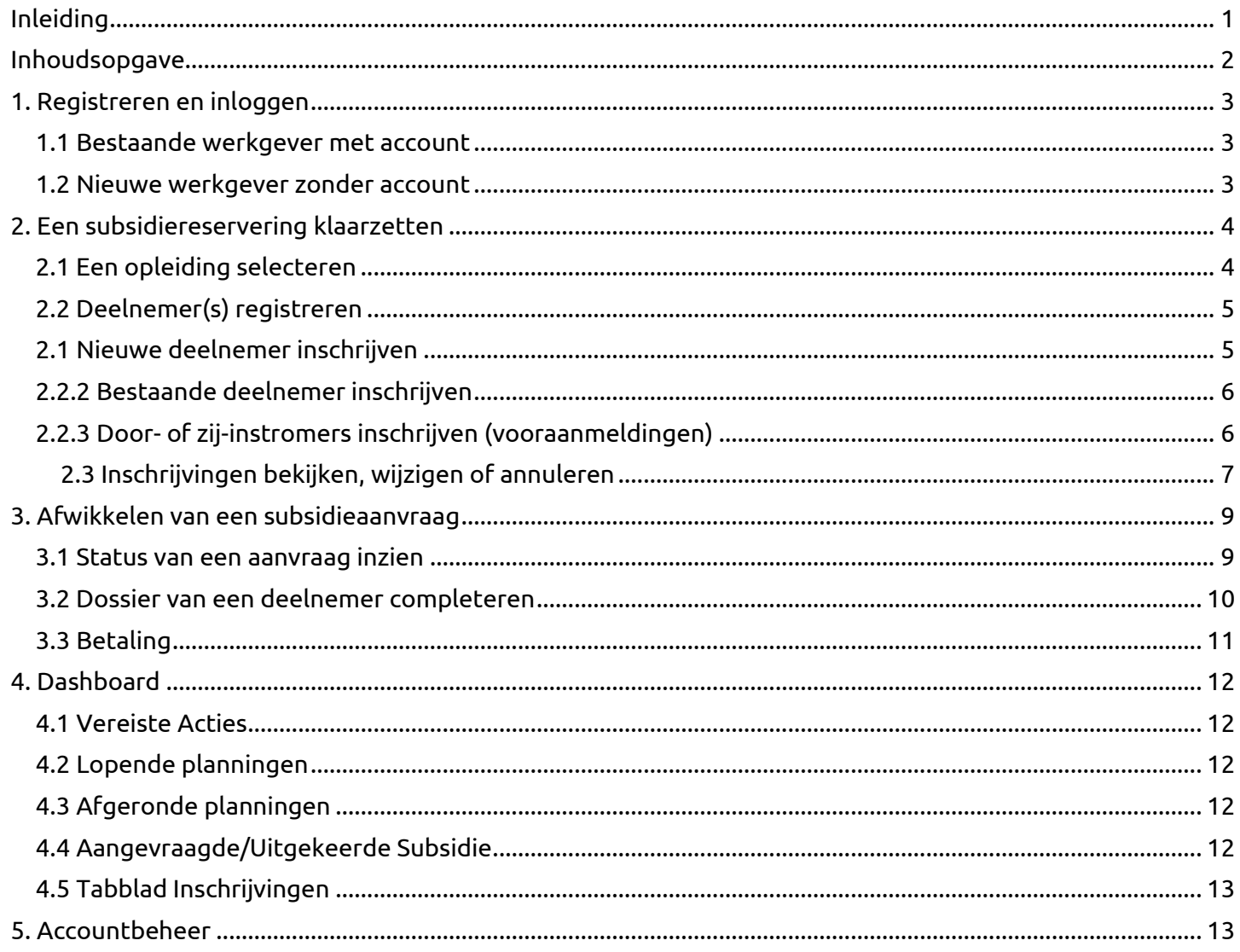

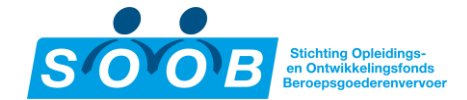

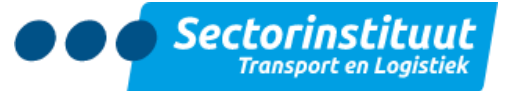

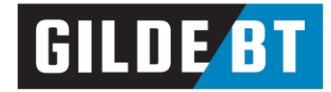

# <span id="page-2-0"></span>1. Registreren en inloggen

Ga naar de portal via de URL [https://soobsubsidiepunt.nl](https://soobsubsidiepunt.nl/) en klik rechtsboven op de blauwe button, 'Log in'.

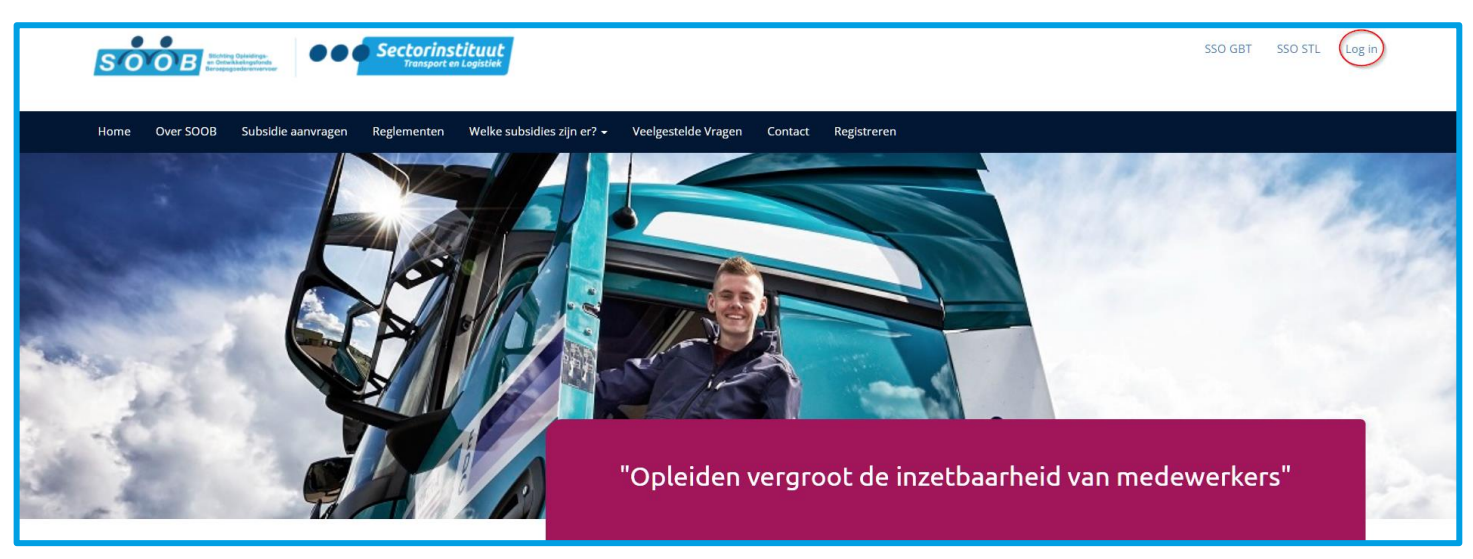

#### Het onderstaande inlogscherm verschijnt:

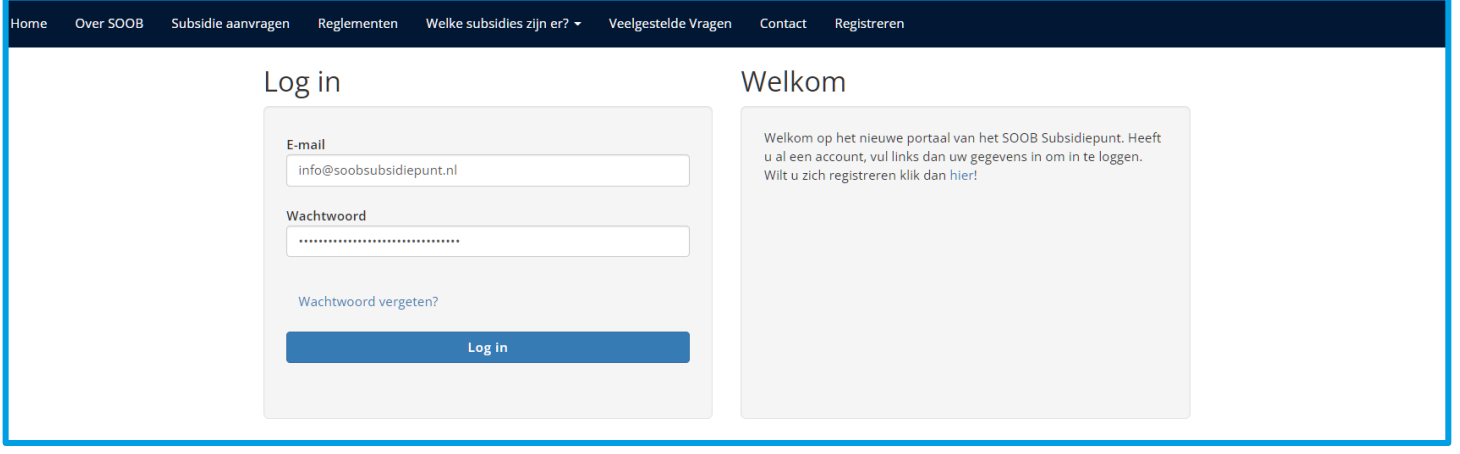

### <span id="page-2-1"></span>1.1 Bestaande werkgever met account

Had u reeds een account voor de digitale omgeving van SOOB Subsidiepunt, dan kunt u inloggen met dezelfde gegevens waar u in het verleden mee ingelogd heeft. Een nieuw account aanmaken is dus niet nodig. Vul uw e-mailadres en wachtwoord in, en klik vervolgens op 'Log in' om in te loggen.

Weet u uw wachtwoord niet meer, klik dan op 'Wachtwoord vergeten' om een nieuw wachtwoord aan te vragen. U ontvangt dan automatisch per mail een link om een nieuw wachtwoord in te stellen.

### <span id="page-2-2"></span>1.2 Nieuwe werkgever zonder account

Heeft u nog niet eerder een account aangemaakt op SOOBSubsidiepunt.nl, dan dient u via <https://soobsubsidiepunt.nl/register> te registreren. Houdt uw bedrijfsgegevens (KvK- en btw-nummer, SOOB-werkgeversnummer, contactgegevens) bij de hand om de gevraagde velden in te vullen.

Na het registreren zal er een uitnodiging per mail verzonden worden, met daarin instructies om een wachtwoord aan te maken.

Tip: Wanneer een medewerker of contactpersoon niet meer actief werkzaam is voor uw bedrijf, is het verstandig dit door te geven aan het SOOB Subsidiepunt opdat het desbetreffende account gedeactiveerd kan worden.

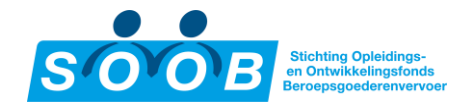

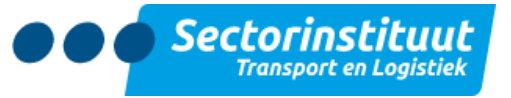

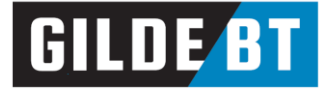

# <span id="page-3-0"></span>2. Een subsidiereservering klaarzetten

Deelnemers dienen uiterlijk op de startdatum ingeschreven te worden voor een planning om een subsidie te reserveren. Navigeer naar het menu item 'Opleidingsaanbod' [\(https://soobsubsidiepunt.nl/SSP\)](https://soobsubsidiepunt.nl/SSP) om dit proces te starten. Klik op een groepsnummer (G-0123456) of de opleidingsnaam om de betreffende planningsdetails te openen.

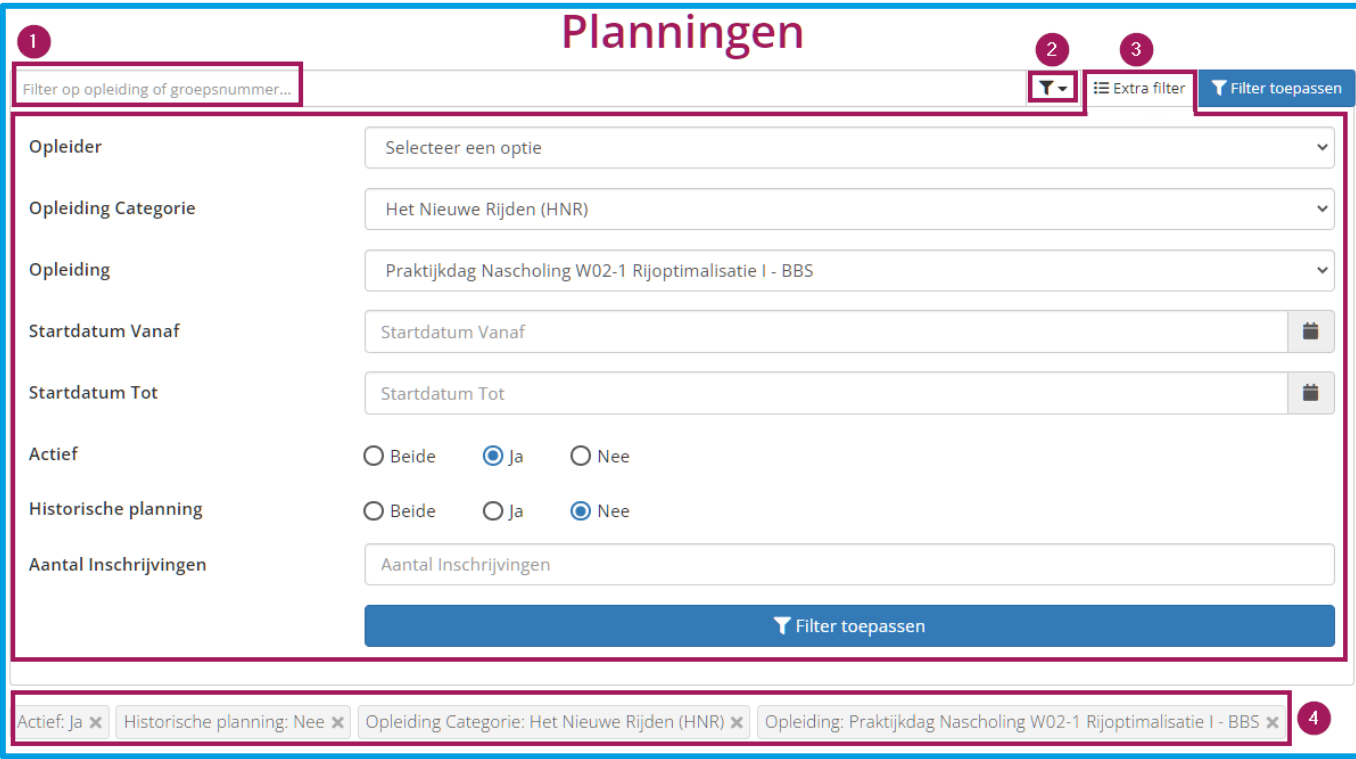

## <span id="page-3-1"></span>2.1 Een opleiding selecteren

- 1. De zoekbalk is bedoeld om snel te kunnen filteren op opleidingsnaam of groepsnummer (G-0123456).
- 2. Het trechtericoontje **1 a**naast de zoekbalk geeft een set van snelfilters om uit te kiezen: afgeronde planningen (einddatum verstreken), lopende planningen (startdatum aangebroken maar einddatum nog niet verstreken) en toekomstige planningen (startdatum nog niet aangebroken).
- 3. Met de knop 'Extra filter' is het mogelijk om nog verder te filteren om de gewenste planning(en) in de lijst weer te geven:
	- De filter 'Opleider' geeft u de mogelijkheid een specifieke opleider te kiezen
	- De filter 'Opleiding Categorie' bevat alle opleidingscategorieën. Heeft u een opleider geselecteerd, dan ziet u alleen de opleidingen waarvoor de opleider erkend is.
	- De filter 'Opleiding' bevat alle opleidingen
	- De filters 'Startdatum Vanaf' en 'Startdatum Tot' is voor het bepalen van de periode. Let wel: alle planningen vóór 2013 zullen niet verschijnen tenzij de filter 'Historische planning' aanstaat.
	- De filter 'Actief' is om te bepalen of er reeds inschrijvingen zijn gedaan. Geen inschrijvingen betekent een inactieve planning. Deze filter staat standaard op 'Ja'.
	- De filter 'Historische planning' is, zoals eerder aangegeven, bedoelt voor planningen vóór 2013. Deze filter staat standaard op 'Nee'.
	- De filter 'Aantal Inschrijvingen' is voor het gericht zoeken naar planningen met een exact aantal inschrijvingen.
	- Klik op 'Filter toepassen' om de zoekopdracht te starten.
- 4. Tot slot ziet u aan de onderkant van het filterblok alle filters die toegepast zijn. Klik op het kruisje van een filter om deze te verwijderen.

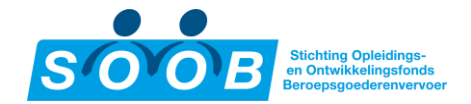

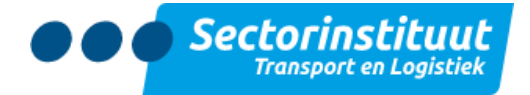

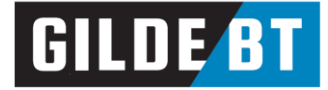

### <span id="page-4-0"></span>2.2 Deelnemer(s) registreren

Deelnemers dienen uiterlijk op de startdatum ingeschreven te worden voor een planning om een subsidie te reserveren. Navigeer naar het menu item 'Opleidingsaanbod' [\(https://soobsubsidiepunt.nl/SSP\)](https://soobsubsidiepunt.nl/SSP) om dit proces te starten. Om een deelnemer in te schrijven klikt u op het icoontje  $\overset{\bullet}{\bullet}{}^{\bullet}$  aan de linkerkant van het groepsnummer. Dit icoontje is alleen zichtbaar wanneer er inschrijvingen mogelijk zijn voor deze planning. Het is ook mogelijk om eerst naar de groep te navigeren. Klik op het groepsnummer in het planningsoverzicht, en gebruik dan de knop + Nieuwe deelnemer. Ongeacht de wijze van navigatie, zal er een pop-up verschijnen die vraagt of u een nieuwe of bestaande deelnemer wilt inschrijven.

> Let op: deelnemers dienen uiterlijk op de startdatum van de planning ingeschreven te worden.

### <span id="page-4-1"></span>2.1 Nieuwe deelnemer inschrijven

Wanneer u eerder gekozen heeft voor 'Nieuwe deelnemer', opent het paneel aan de rechterkant:

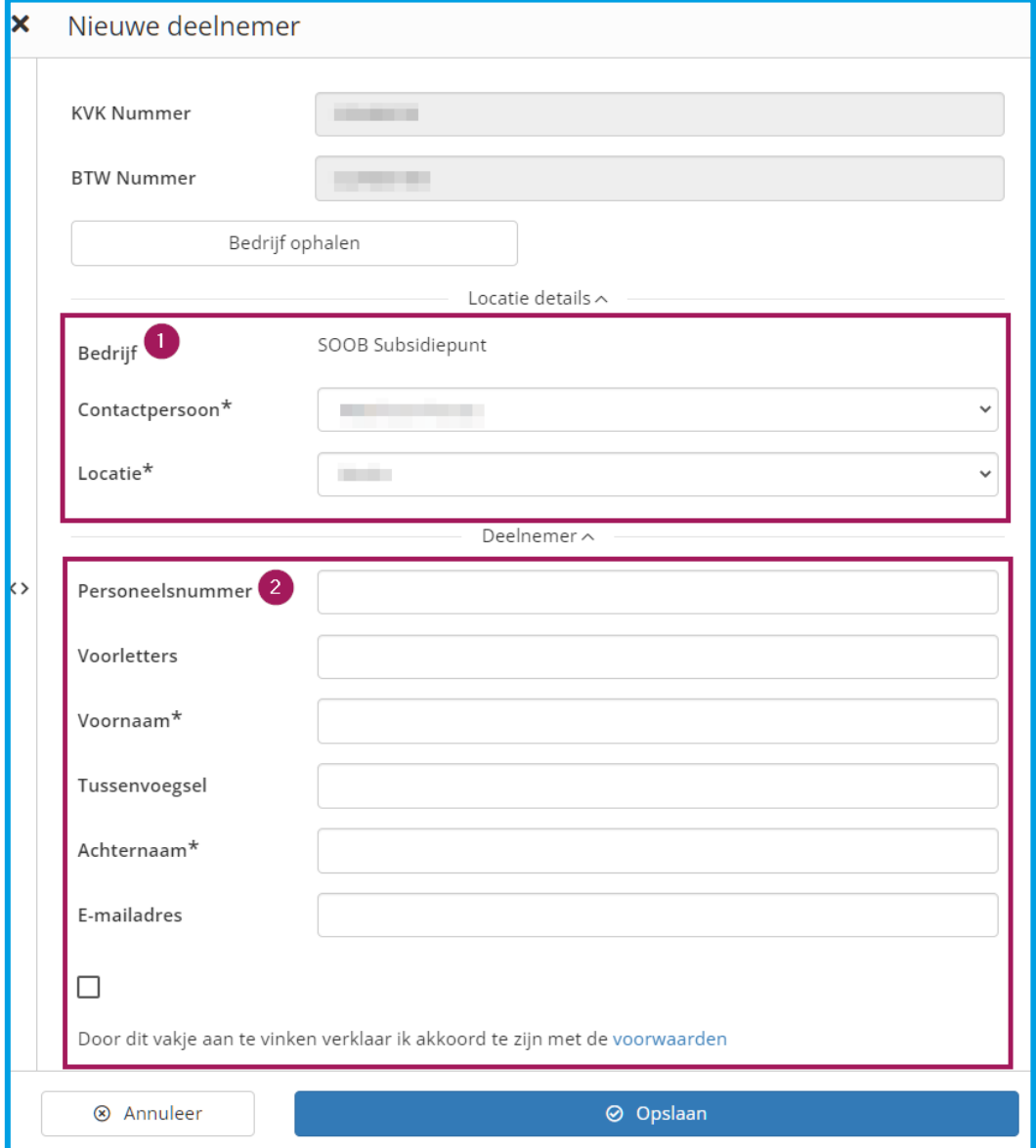

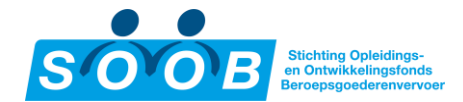

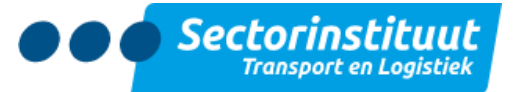

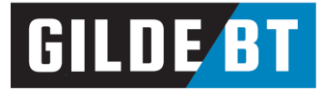

1. Kies hier de juiste contactpersoon en bijbehorende locatie van het bedrijf. Als de contactpersoon en/of locatie niet te selecteren zijn, dient u deze eerst aan te maken in het systeem. Zi[e 5. Accountbeheer](#page-12-1) voor meer details.

2. Tot slot vult u hier het personeelsnummer, de naam en het mailadres van de deelnemer in, en vinkt u het vakje aan om te verklaren akkoord te gaan met [de voorwaarden](https://soobsubsidiepunt.nl/reglementen). Klik vervolgens op 'Opslaan' om de inschrijving te voltooien.

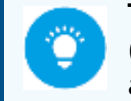

Tip: als er een personeelsnummer of combinatie van voornaam en achternaam (of alle drie) reeds bestaat in het systeem, dan worden de rest van de gegevens automatisch aangevuld om deze gebruiker in te schrijven.

### <span id="page-5-0"></span>2.2.2 Bestaande deelnemer inschrijven

Wanneer u eerder gekozen heeft voor 'Bestaande deelnemer', opent het paneel aan de rechterkant (net zoals bij een nieuwe deelnemer). In dit veld kunt u meteen zoeken naar een deelnemer:

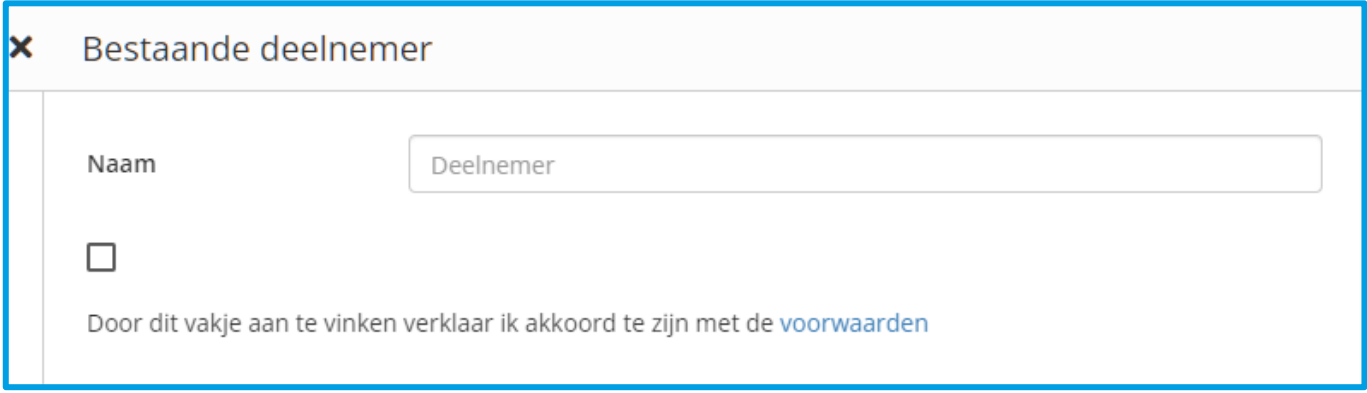

Vul minstens twee letters van een achternaam in om het systeem te laten zoeken naar deelnemers die in het verleden door u of de opleider zijn aangemeld voor een opleiding. Klik op de deelnemersnaam om deze te selecteren. Naast letters van de voor- of achternaam kunt u ook cijfers van het personeelsnummer invoeren. Klik vervolgens op 'Opslaan' om de inschrijving te voltooien.

### <span id="page-5-1"></span>2.2.3 Door- of zij-instromers inschrijven (rijopleidingen)

Om een deelnemer in te schrijven voor een opleiding in de categorie Basiskwalificatie Chauffeur Goederenvervoer Door- of Zij-instroom dient de deelnemer eerst via het aanmeldformulier op d[e website](https://www.stl.nl/werkgevers/werving-en-selectie/zij-instroom_doorstroom_chauffeurs/)  [van STL](https://www.stl.nl/werkgevers/werving-en-selectie/zij-instroom_doorstroom_chauffeurs/) aangemeld te worden. Na een succesvolle testdag en registratie ontvangt u een mail met instructies om de deelnemer in te schrijven voor de subsidieaanvraag.

Om een door- of zij-instromer in te schrijven, maakt u gebruik van dezelfde functie als bij reguliere opleidingen. Klik op het icoontje <sup>a+</sup> aan de linkerkant van het groepsnummer, of gebruik de knop <mark>+ Nieuwe</mark> deelnemer in de planning zelf om de inschrijfmodule te starten.

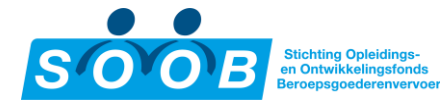

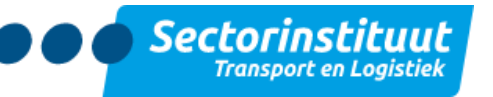

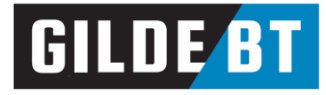

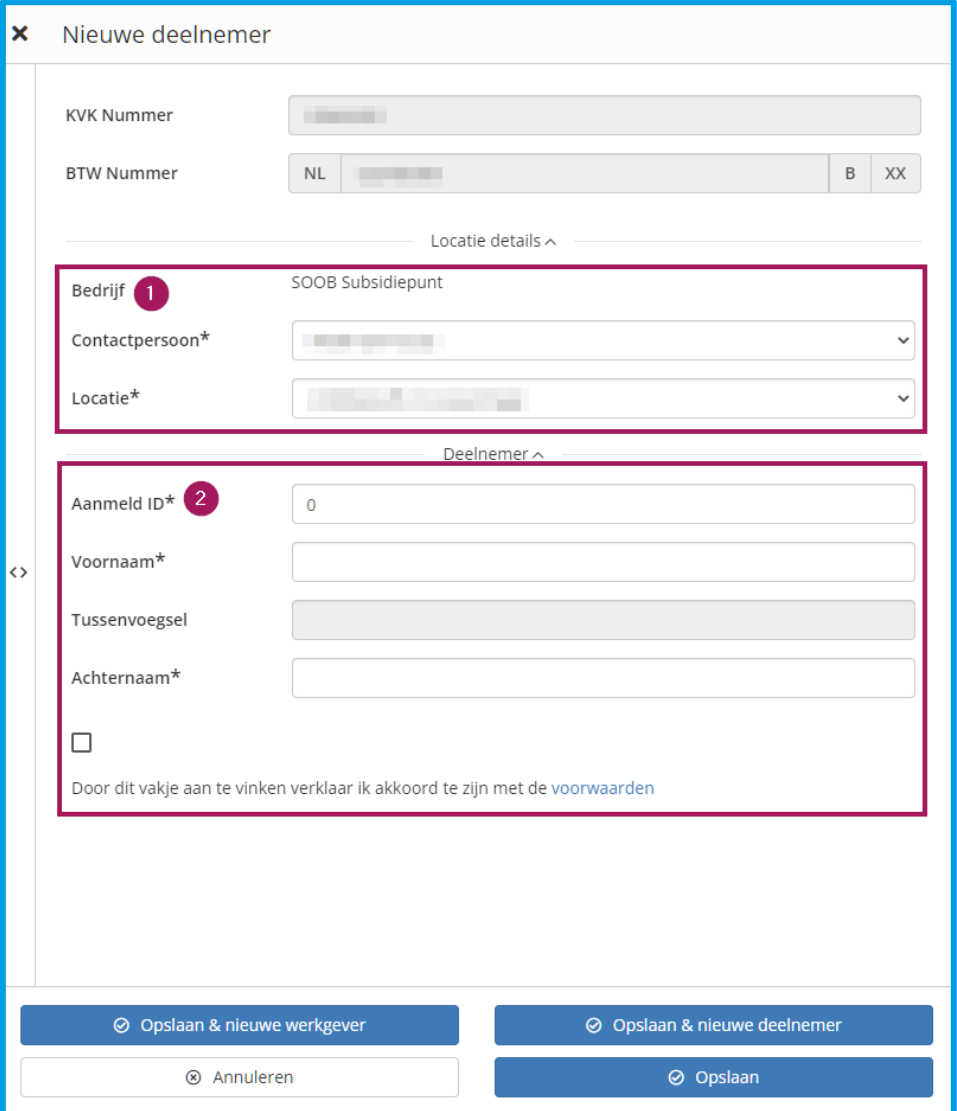

1. Kies hier de juiste contactpersoon en bijbehorende locatie van het bedrijf. Als de contactpersoon en/of locatie niet te selecteren zijn, dient u deze eerst aan te maken in het systeem via de pagina [Mijn Bedrijf.](https://www.soobsubsidiepunt.nl/SSP/Company/Details)

<span id="page-6-0"></span>2. Tot slot vult u bij het veld 'Aanmeld ID' het per mail verkregen ID van zes cijfers in, en vervolgens de voorof achternaam. Het systeem controleert of het ingevoerde ID aangemeld is voor het opleidingstype (doorof zij-instroom) van de betreffende planning, en overeenkomt met de naam. Is er een match, dan wordt het niet ingevulde veld en (indien van toepassing) het tussenvoegsel aangevuld met de gegevens van de deelnemer. Vink het vakje om te verklaren akkoord te gaan met [de voorwaarden](https://soobsubsidiepunt.nl/reglementen) aan, en klik vervolgens op 'Opslaan' om de inschrijving te voltooien.

> Let op: bij het verschijnen van de melding "Geen vooraanmelding gevonden met de ingevulde gegevens" komt de ingevulde naam niet exact overeen, of is de opleiding voor de verkeerde stroming (door- of zij-instroom) aangemaakt. Controleer de gegevens nogmaals en neem contact op via [088-2596111](tel:0882596111) (optie 2, daarna optie 3) of [info@soobsubsidiepunt.nl](mailto:info@soobsubsidiepunt.nl) om ondersteuning te krijgen.

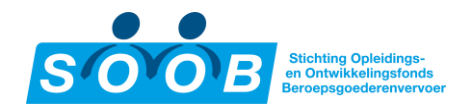

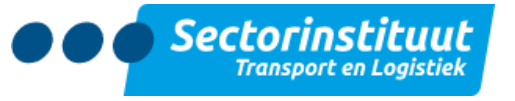

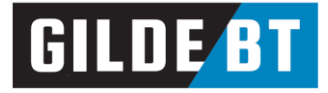

### 2.3 Inschrijvingen bekijken, wijzigen of annuleren

Er zijn verschillende manieren om een ingeschreven deelnemer te bekijken:

- Via '[Deelnemers](https://soob.gbt.dev/SSP/Participant)' roept u de volledige lijst met deelnemers op. Klik door op de deelnemersnaam om details van de inschrijving(en) in te zien.
- Via het menuonderdeel '[Opleidingsaan](https://soob.gbt.dev/SSP)bod' roept u de volledige lijst met opleidingen op. Hier staan standaard alle opleidingen waarvoor minstens één inschrijving is gedaan. Via de filteropties is het mogelijk het overzicht verder te specificeren. Klik door op het groepsnummer of op de opleidingsnaam om details van de planning in te zien, waaronder de ingeschreven deelnemers.
- Via het menuonderdeel '[Mijn Bedrijf](https://soob.gbt.dev/SSP/Company/Details/)', tabblad 'Deelnemers' roept u ook de volledige lijst met deelnemers op. Klik door op de deelnemersnaam om details over de inschrijving(en) in te zien.

Klik op een groepsnummer (G-0123456) of de opleidingsnaam in het planningsoverzicht om de betreffende planningsdetails te openen. Het tabblad 'Deelnemers' staat standaard open en geeft een overzicht van alle ingeschreven deelnemers die werkzaam zijn bij uw bedrijf:

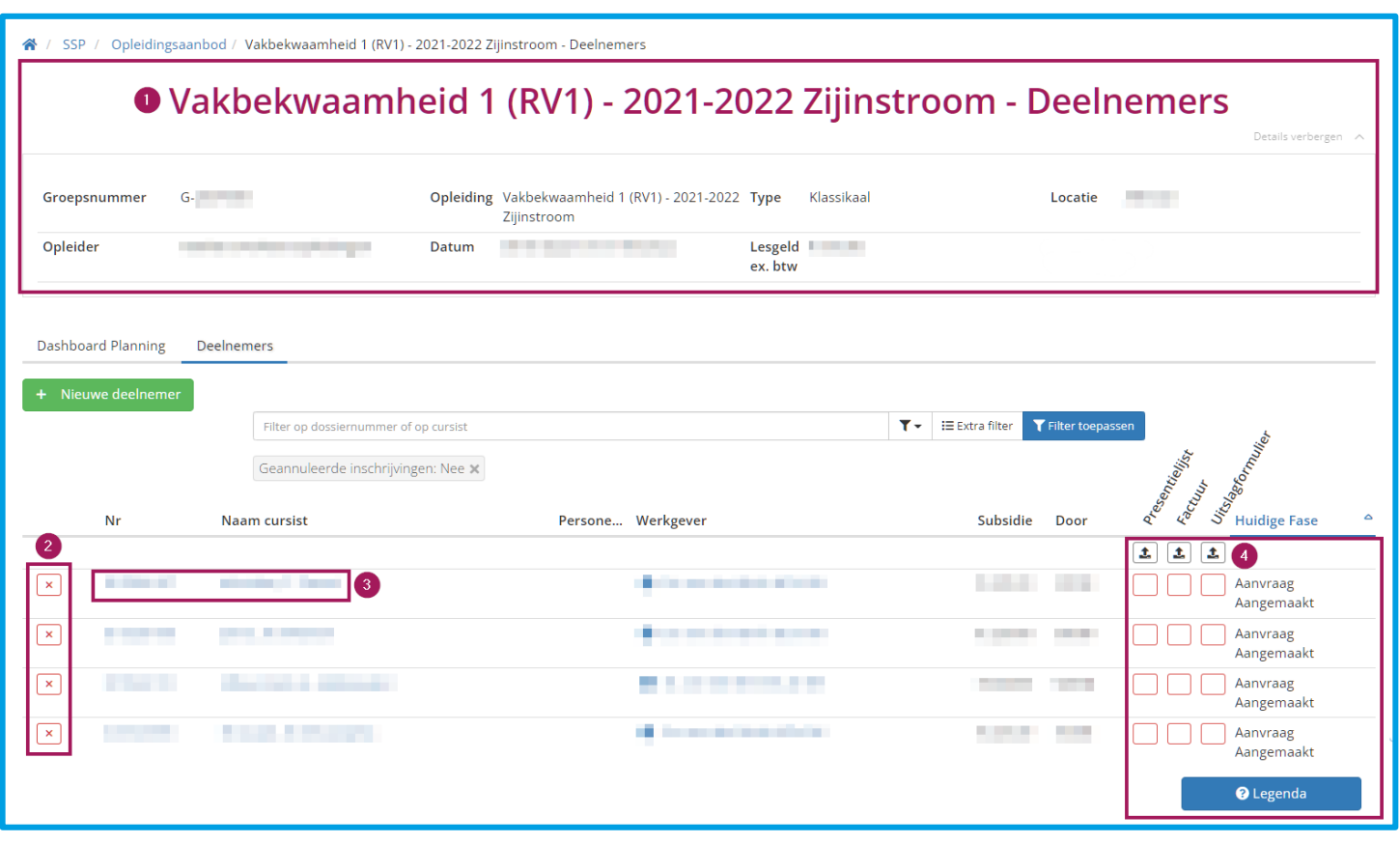

- 1. De zogeheten 'jumbotron' aan de bovenkant van de pagina bevat algemene informatie over de planning, te weten het groepsnummer, de opleider, opleiding, start- en einddatum van de opleiding, het type, de prijs en de locatie.
- 2. Met de knop **X** 'Inschrijving annuleren' is het mogelijk om de inschrijving te laten vervallen voor de deelnemer, voordat de planning is begonnen.

 Let op: nadat de startdatum is aangebroken, dienen wijzigingen doorgegeven te worden per mail, via [info@soobsubsidiepunt.nl](mailto:info@soobsubsidiepunt.nl) o.v.v. het inschrijfnummer.

SOOB Subsidiepunt handleiding: bedrijf Pagina 8 van 13 Datum: 24-3-2022

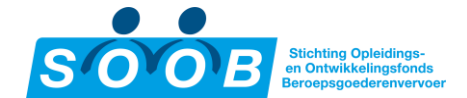

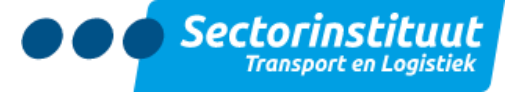

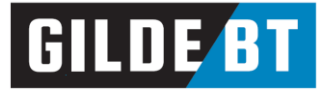

- 3. Klik op een dossiernummer (D-0123456) of op de naam van de deelnemer om naar de individuele inschrijving te navigeren.
- 4. Tot slot vindt u aan de rechterkant van een inschrijving de status van de documenten en de fase van de aanvraag. Klik op de knop ? Legenda om een toelichting te lezen over de kleuren en icoontjes. Voor een uitgebreide toelichting over de benodigde documenten en fases, zie [4.1 Status van een](#page-8-1)  [aanvraag inzien.](#page-8-1)

## <span id="page-8-0"></span>3. Afwikkelen van een subsidieaanvraag

Na beëindiging van de opleiding dient u een declaratie in voor het bedrag dat is gereserveerd in de aanvraag voor deze opleiding (art. 10 van het subsidiereglement). De complete declaratie dient uiterlijk binnen 4 maanden, na afronding van de opleiding, te zijn ingediend.

> Let op: Het bedrijf en de opleider kunnen afspraken maken over wie welke documenten indient bij het SOOB Subsidiepunt. Het bedrijf blijft in alle gevallen verantwoordelijk voor het subsidiedossier.

### <span id="page-8-1"></span>3.1 Status van een aanvraag inzien

Ga na het inloggen naar het menuonderdeel 'Opleidingsaanbod'.

Zoek, al dan niet met behulp van de zoekfilters, de gewenste opleiding. Voor meer informatie over de zoekfilters, zi[e 2.1 een opleiding selecteren.](#page-3-1)

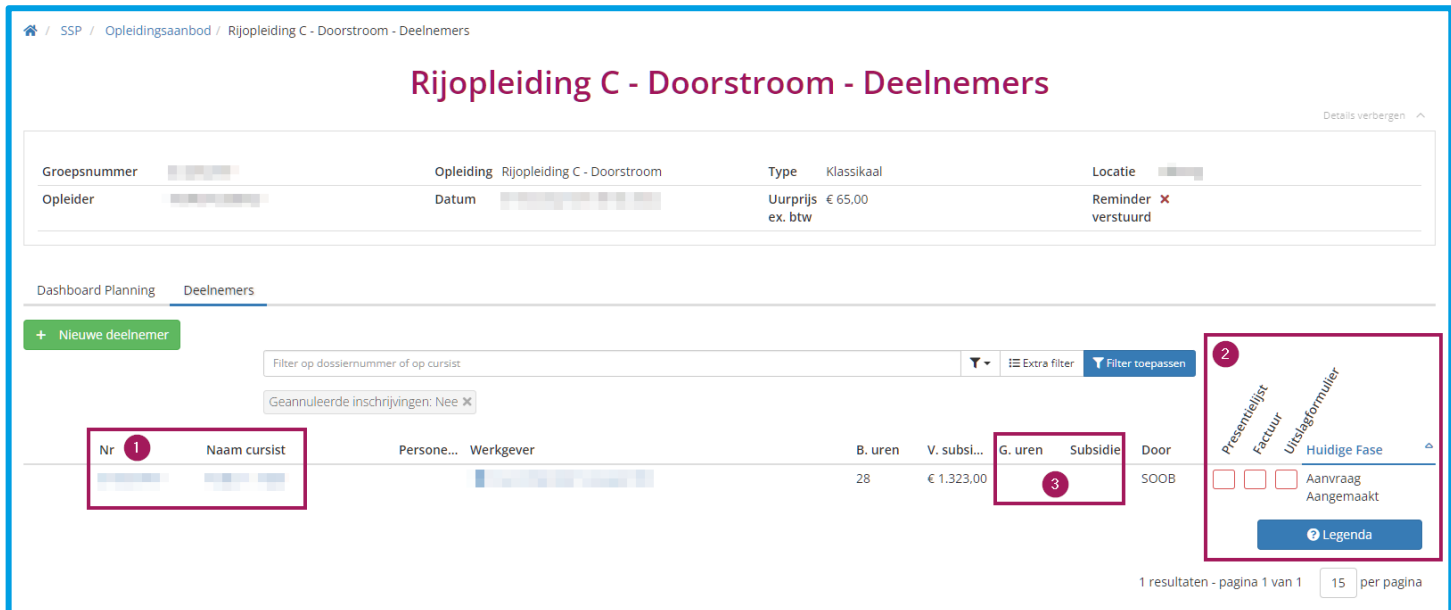

- 1. Klik op een dossiernummer (D-0123456) of deelnemernaam om naar de losse inschrijving te navigeren. Dit is geen noodzakelijke stap om documenten aan te leveren.
- 2. Aan de rechterkant van een inschrijving vindt u de status van de documenten en de fase van de aanvraag. Klik op de knop ? Legenda om de toelichting te lezen over de kleuren en icoontjes. Hieronder staat een uitleg over de verschillende fases en gebruikte statusindicatoren.
- 3. Indien van toepassing: de kolommen 'B. uren' (begrote uren) en 'G. uren' (gerealiseerde uren) verschijnen bij een opleiding in de categorie Basiskwalificatie CGV door- of zij-instroom. Het begrote aantal uren is bij het aanmaken van de planning ingevuld. Nadat de einddatum van de planning is bereikt, verschijnt er een melding in de vorm van een uitroepteken bij de kolom om aan te

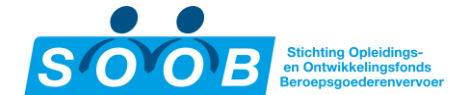

÷.

₫.

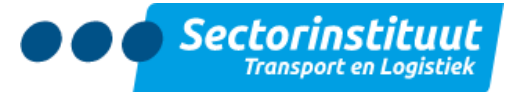

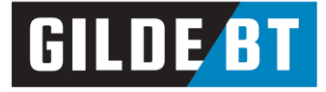

duiden dat het aantal gerealiseerde uren nog niet is ingevuld. Klik op het uitroepteken om het aantal uren in te vullen.

Let op: de tijd besteed aan het afleggen van het examen valt niet onder het aantal subsidiabele uren. De subsidie wordt alleen verstrekt over het aantal lesuren.

 $\left\lfloor \frac{1}{\cdot} \right\rfloor$ Met het pijltje bovenaan de inschrijvingen kunt u een document voor de hele groep uploaden.

Een rood vakje kleurt groen wanneer een document toegevoegd is. De fase 'Aanvraag Aangemaakt' zal veranderen naar 'Controle SOOB Subsidiepunt' wanneer alle benodigde documenten toegevoegd zijn.

Een grijs hokje geeft aan dat het document voor deze aanvraag niet van toepassing is. Bekijkt u het dossier op individueel niveau, dan verdwijnt het vakje uit het overzicht.

De fase 'Controle SOOB Subsidiepunt' geeft aan dat het dossier in behandeling is. Hierna volgt de status 'Dossier Compleet' of 'Aanvulling Vereist', afhankelijk van de beoordeling.

Bij **'Aanvulling Vereist'**: Een kruisje $\left\lfloor \frac{\mathbf{x}}{2}\right\rfloor$  duidt aan dat het desbetreffende document is afgekeurd. Ga met de muis over het vakje om de reden te bekijken. Dossiers blijven de fase 'Aanvulling Vereist' behouden totdat alle afgekeurde documenten gecorrigeerd zijn.

Nadat alle afgekeurde documenten zijn gecorrigeerd, zal de fase veranderen naar 'Hercontrole SOOB Subsidiepunt'. Nadat alle controles door SOOB Subsidiepunt zijn gedaan en akkoord bevonden, krijgt het dossier de fase 'Dossier Compleet'. Hierna volgt de subsidie uitkering.

Wanneer een aanvraag geannuleerd wordt, geeft het overzicht dit weer door de inschrijving grijs te kleuren, en de fase 'Aanvraag Vervallen' toe te kennen. Wanneer het overzicht ververst wordt, verplaatst de geannuleerde inschrijving naar de onderkant van het overzicht.

### <span id="page-9-0"></span>3.2 Dossier van een deelnemer completeren

Klik op een vakje om het paneel voor uploaden te openen. Afhankelijk van het type document zal de relevante eis uit het reglement [\(https://soobsubsidiepunt.nl/reglementen\)](https://soobsubsidiepunt.nl/reglementen) vermeld staan. Zie hieronder een voorbeeld van de factuur:

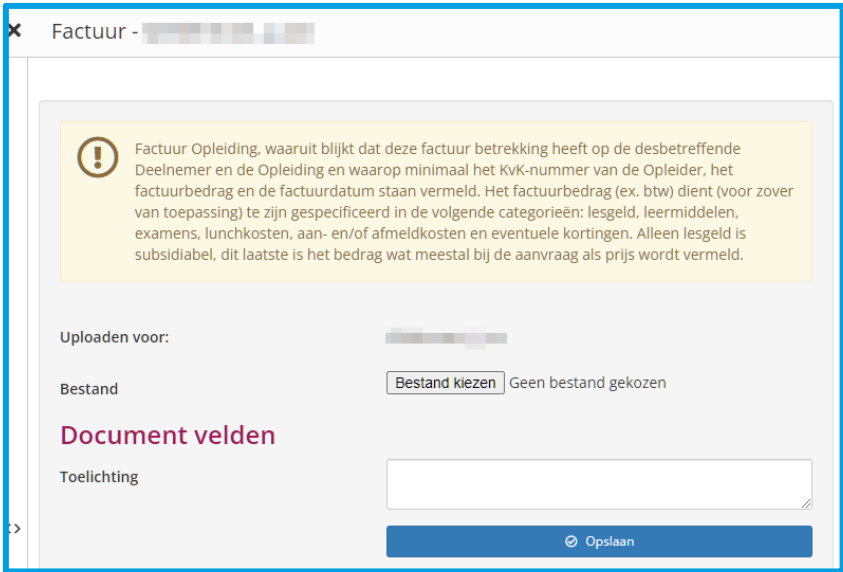

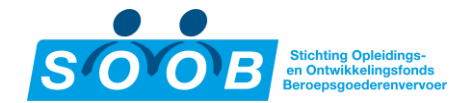

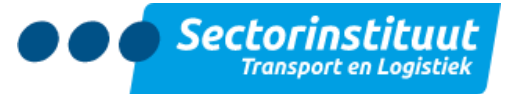

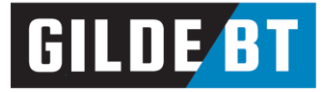

Kies een bestand door op de knop 'Bestand kiezen' te klikken. Voeg eventueel een toelichting toe in het vrije veld, en klik op 'Opslaan' om het document toe te voegen.

Na het uploaden zal de rand van het vakje groen kleuren. U kunt de status van de ingediende documenten volgen. Het SOOB Subsidiepunt controleert de ingediende documenten. Indien een document niet akkoord is, krijgt de contactpersoon van het bedrijf / opleider per e-mail bericht over de reden. Ook het vakje van het document zelf zal een kruisje (X) weergeven bij afkeuring, en een vinkje (✔) bij goedkeuring.

#### <span id="page-10-0"></span>3.3 Betaling

Nadat alle controles door SOOB Subsidiepunt zijn gedaan en akkoord bevonden, verandert de fase naar 'Dossier Compleet'. Wanneer het fiat voor betaling is afgegeven, zal de betaling uiterlijk binnen 4 weken na datum op het opgegeven rekeningnummer van het bedrijf geschieden.

Bij de faseaanpassing 'Dossier Compleet' wordt er een mail gestuurd, "Bevestiging verstrekking SOOBsubsidie", waar transactienummers per dossier of inschrijving worden weergegeven. Wanneer u bent ingelogd op<https://www.soobsubsidiepunt.nl/> kunt u vervolgens op de hyperlink onder het transactienummer klikken om direct bij het juiste dossier uit te komen.

Een andere wijze is via het dossier zelf. Door de muiscursor over de fase 'Dossier Compleet' te houden, wordt het transactienummer inzichtelijk:

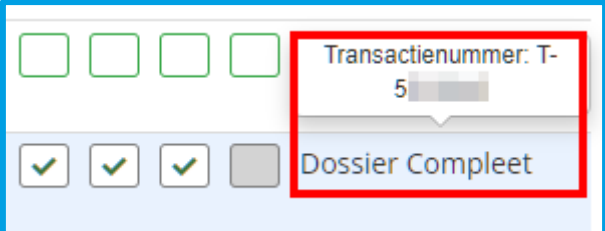

Via 'Mijn Dashboard' tabblad 'Inschrijvingen' is het mogelijk om dossiers te vinden op basis van het transactienummer. Nadat de extra filteropties zijn uitgeklapt, is het veld vinden waar dit ingevuld kan worden:

<span id="page-10-1"></span>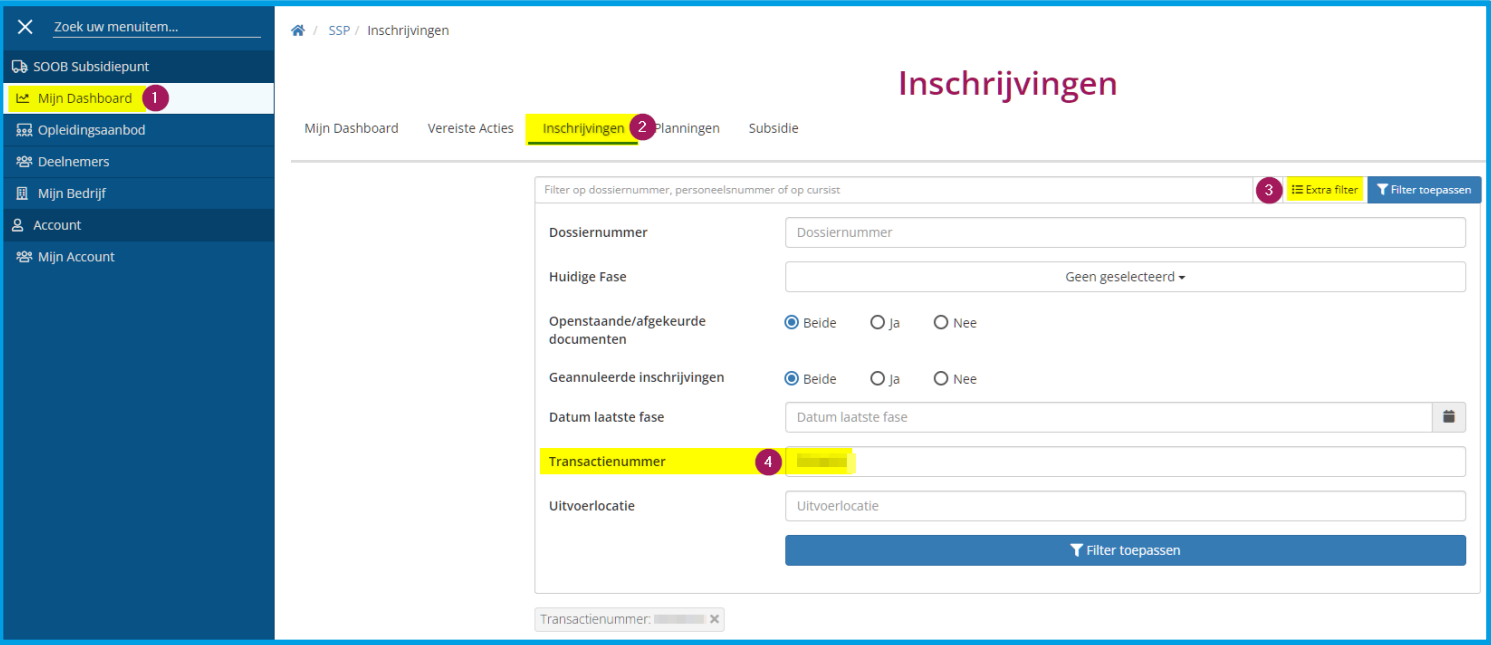

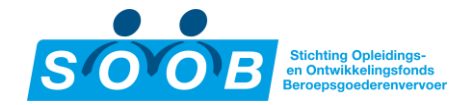

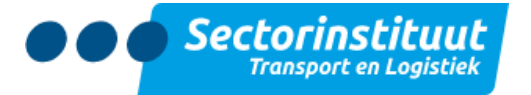

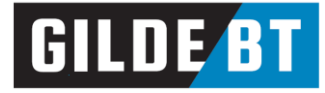

# 4. Dashboard

Na in te loggen komt u uit op 'Mijn Dashboard'. Deze pagina geeft een overzicht van vereiste acties, lopende en afgeronde planningen en toekomstige planningen.

### <span id="page-11-0"></span>4.1 Vereiste Acties

Dit blok geeft inschrijvingen weer waar een actie nodig is om de subsidieaanvraag te completeren. Het blok in het dashboard zelf heeft ruimte voor de laatste vijf acties. Klik op het dossiernummer om direct naar het desbetreffende dossier te navigeren, en klik op de knop Alle Vereiste Acties om het totaaloverzicht van acties te bekijken:

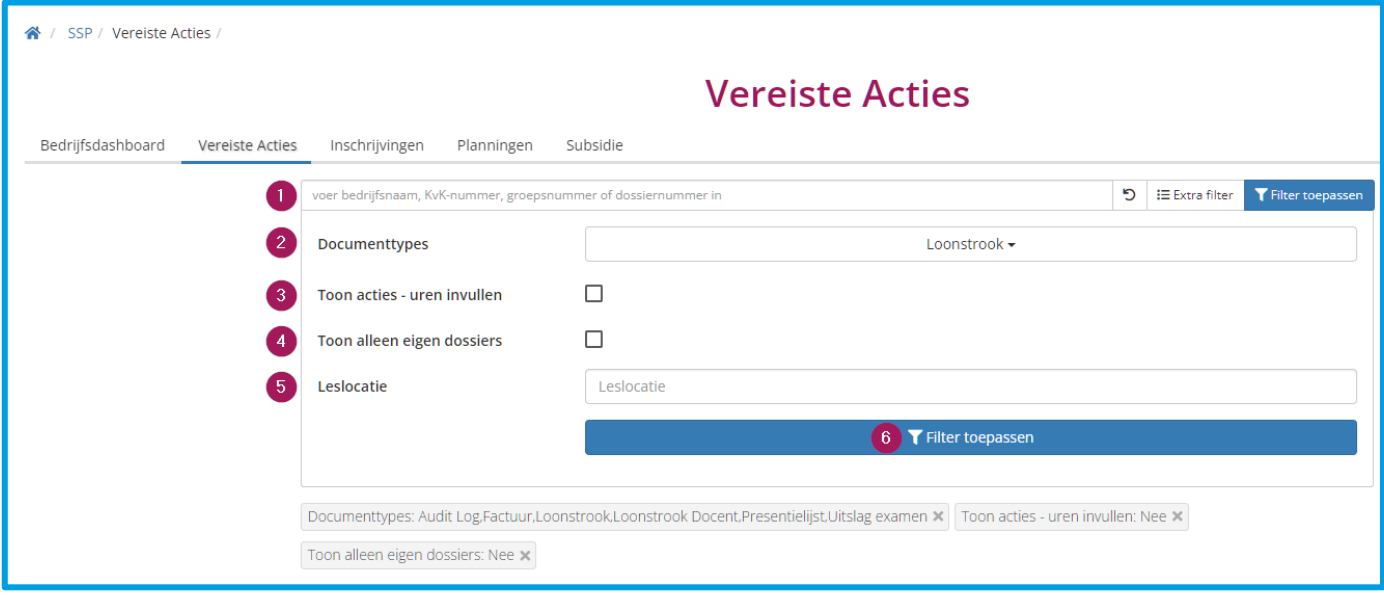

- 1. Voer hier een groepsnummer of dossiernummer in om snel een dossier te vinden dat bekend is.
- 2. Filter via 'Documenttypes' op één of meerdere documenten om alleen bepaalde documenten weer te geven.
- 3. Gebruik het vinkje 'Toon acties uren invullen' om te controleren of het aantal begrote uren is ingevuld bij rijopleidingen.
- 4. Gebruik het vinkje 'Toon alleen eigen dossiers' om alleen de acties weer te geven van dossiers die gekoppeld zijn aan uw account als contactpersoon.
- 5. Filter met 'Leslocatie' op de gegeven locatie van de opleiding zoals ingevoerd door de opleider.

## <span id="page-11-1"></span>4.2 Lopende planningen

Dit blok is een vereenvoudigd overzicht van planningen met ingeschreven medewerkers waarvan de einddatum nog niet verstreken is. Het blok in het dashboard zelf heeft ruimte voor de vijf meest recente planningen. Klik op het groepsnummer (aangeduid met een G) om direct naar de desbetreffende planning te navigeren, en klik op de knop Inschrijvingen om het totaaloverzicht van lopende planningen te bekijken.

### <span id="page-11-2"></span>4.3 Afgeronde planningen

Dit blok is net zoals lopende planningen een vereenvoudigd overzicht van planningen met ingeschreven deelnemers, ditmaal van planningen waarvan de einddatum wel verstreken is. Klik op het groepsnummer (aangeduid met een G) om direct naar de desbetreffende planning te navigeren, en klik op de knop Inschrijvingen om het totaaloverzicht van afgeronde planningen te bekijken.

### <span id="page-11-3"></span>4.4 Aangevraagde/Uitgekeerde Subsidie

Dit blok is een vereenvoudigd overzicht in de vorm van een grafiek van aangevraagde en uitgekeerde subsidie. Gebruik de keuzelijsten om het jaar en eventueel het bedrijf te selecteren waarvan u de subsidiegegevens van wilt inzien. Klik op het tabblad 'Subsidie' voor het volledige overzicht, inclusief geannuleerde reserveringen.

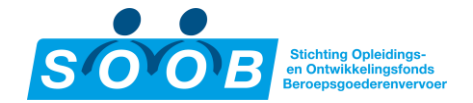

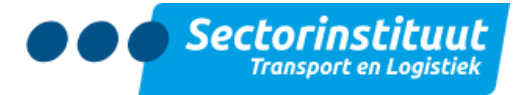

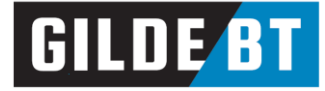

### <span id="page-12-0"></span>4.5 Tabblad Inschrijvingen

Dit tabblad is een overzicht van alle deelnemers die op dit moment zijn ingeschreven voor een opleiding. In dit overzicht is het mogelijk te zoeken op specifieke deelnemers. Gebruik het tabblad 'Planningen' om naar groepen te zoeken op basis van start- en einddatum, de opleiding en het aantal inschrijvingen. Zie [2.1 Een](#page-3-1) [opleiding selecteren](#page-3-1) voor meer informatie over de filteropties.

## <span id="page-12-1"></span>5. Accountbeheer

Navigeer naar het menuonderdeel 'Mijn Bedrijf' voor een overzicht van uw bedrijfsgegevens, verdeeld in 4 blokken:

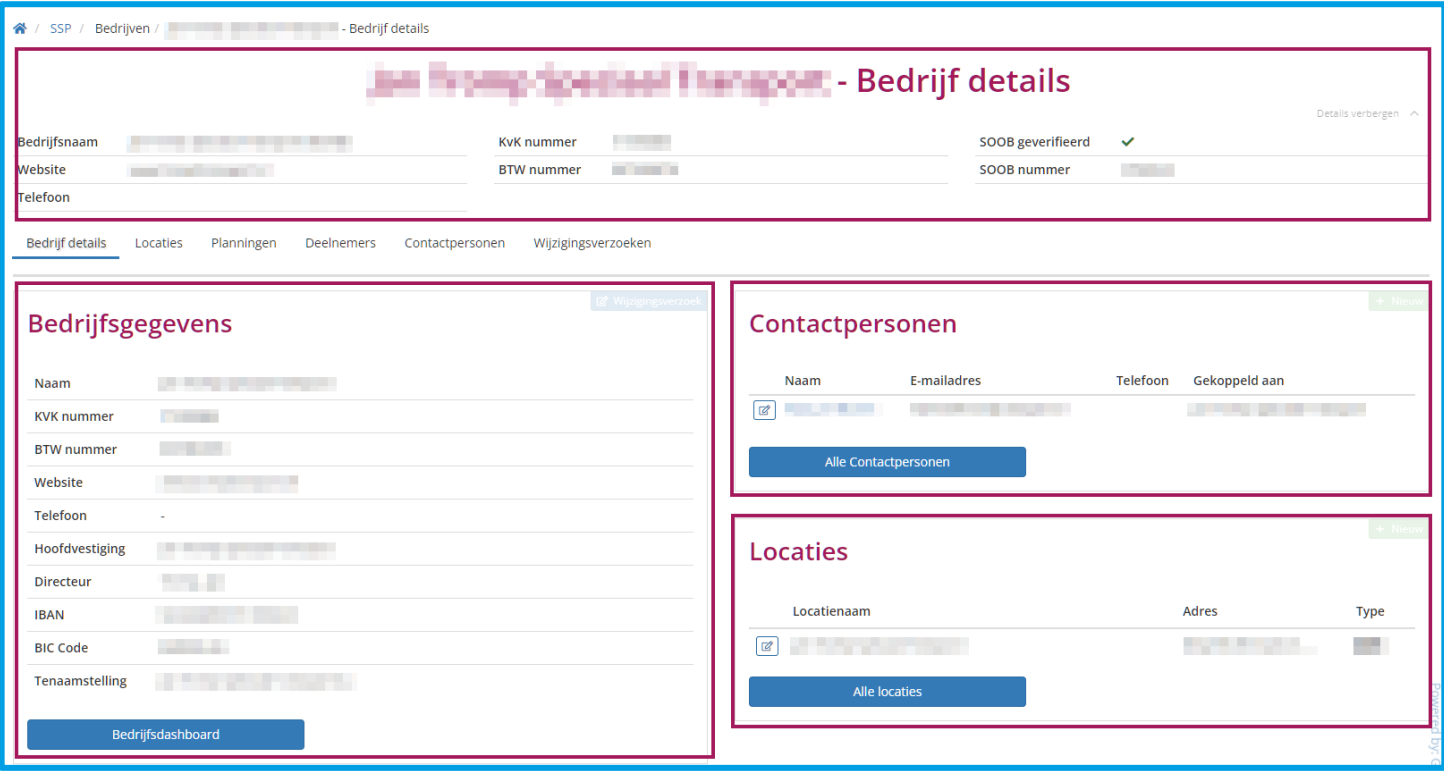

- 1. Aan de bovenzijde ziet u de algemene gegevens van uw bedrijf.
- 2. Links vindt u het eerste blok met aanvullende gegevens van uw bedrijf. Indien er gegevens onjuist zijn, dan kunt u een wijzigingsverzoek indienen met de knop 'Wijzigingsverzoek'. Aan de rechterzijde opent zich een invul paneel om uw wijziging door te geven. Tot slot is onderin het blok de knop Bedrijfsdashboard te vinden, waarmee u naar 'Mijn Dashboard' kunt navigeren.

Tip: Na op de knop 'Opslaan' te klikken wordt het wijzigingsverzoek ingediend bij het SOOB Subsidiepunt om in behandeling te nemen. Wanneer er een wijzigingsverzoek is afgehandeld, verdwijnt het uitroepteken bij de kop van het tabblad wijzigingsverzoeken.

- 3. Rechtsboven is het overzicht van locaties te vinden. Voeg hier een nieuwe locatie toe met de knop <mark>+</mark> Nieuw. Met de bewerkknop  $\mathbb Z$  is het mogelijk een locatie te bewerken. Klik op de knop 'Alle locaties' om naar het tabblad 'Locaties' te navigeren.
- 4. Onder het blok met locaties is het blok met contactpersonen te vinden. Voeg hier een nieuwe contactpersoon toe met de knop  $+$  Nieuw. Met de bewerkknop  $\mathbb Z$  is het mogelijk een contactpersoon te bewerken. Klik op de knop 'Alle contactpersonen om naar het tabblad 'Contactpersonen te navigeren.